## How to Access Your School Email From Home

- Log in to the Internet
- Type in [http://mail.bhusd.k12.ca.us](http://mail.bhusd.k12.ca.us/) at the web address box  $*$  hit Enter
- Click on the underlined link "Outlook Web Access"
- At the Log in box, type in your school username (usually your first initial and last name without any spaces)
- A dialogue box will appear asking for your username and password. Type in your school user name again and your school internet password
- You can now read your mail (NB attachments should be saved on your computer's hard drive in order to be read)

This frame is what you will see along the left hand side of your screen:

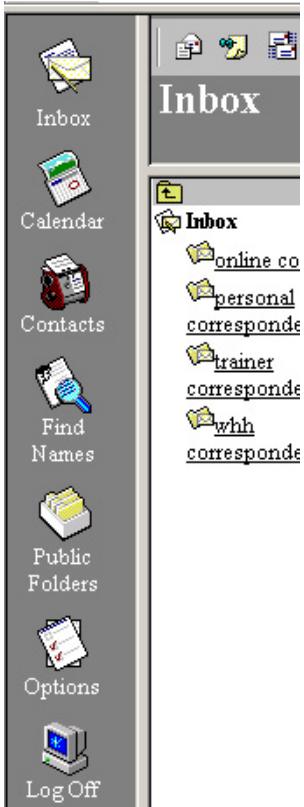

- Inbox will allow you to view your mail
- Calendar will allow you to keep appointments
- Contacts will allow you to save new contact information
- Find Names allows you to find any teacher's email in BHUSD
- Public Folders is best used when connected to the server in school
- Options mainly affects those who use the Calendar
- Log Off is what you click on to leave the email program

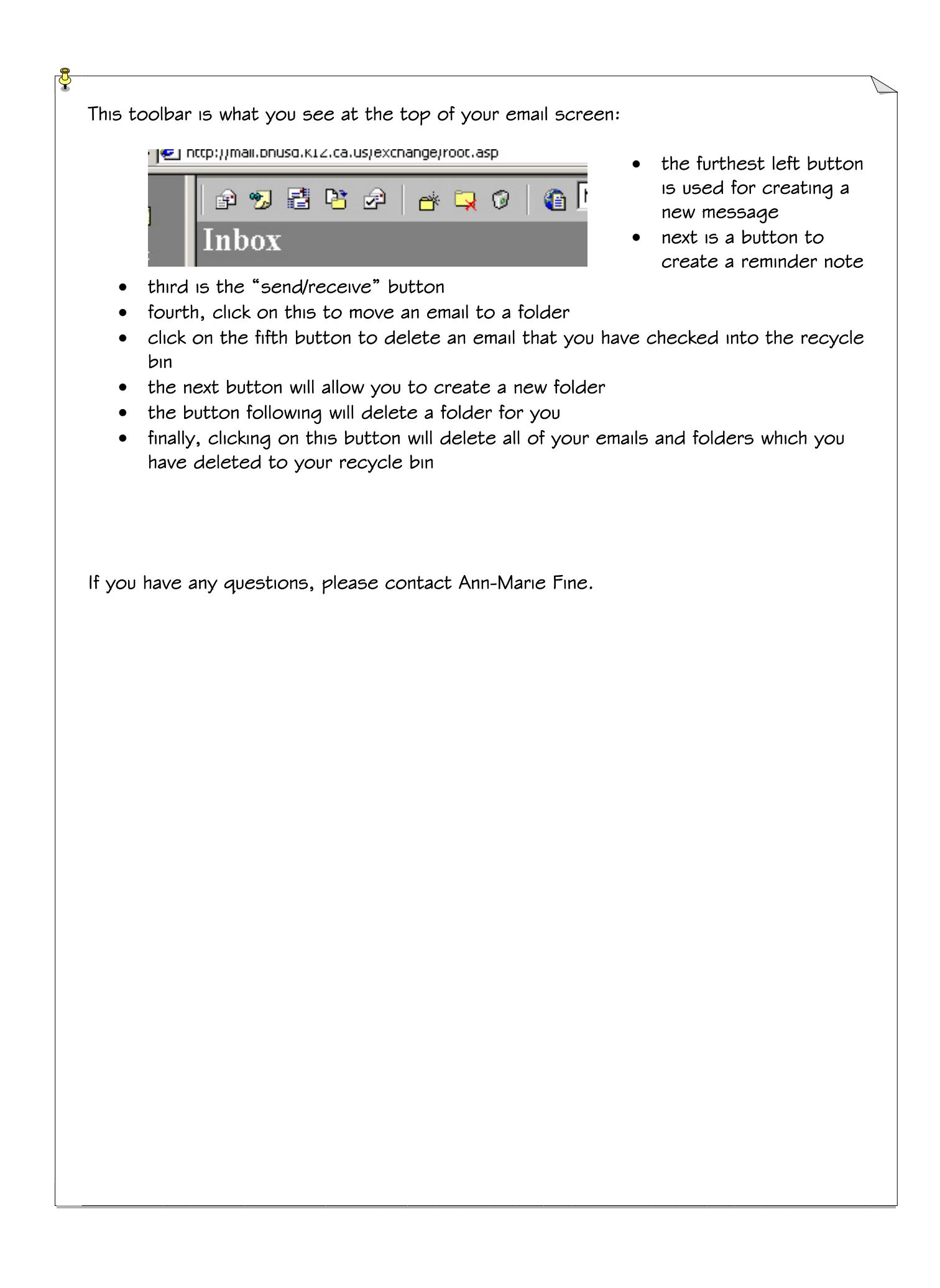